# Beyond Our Binders

**More fun with exported fund activity data**

**John Sterbenz Kresge Business Administration Library The University of Michigan**

**Eastern Great Lakes IUG 2008 Meeting The Conference Center at OCLC Dublin, Ohio Friday, September 19, 2008**

# How did we get here?

 **Exporting FAR data from Millennium Acquisitions for all funds**

 **Creating a detailed financial report using Pivot Tables in Excel**

# Exporting FAR data (#105490)

- **For all funds:**
- **Change current mode to "Funds"**
- **Select "Current Funds" subfolder**
- **Select "Activity" tab**
- **Click "Export"**
- **Choose "Open in Excel"**

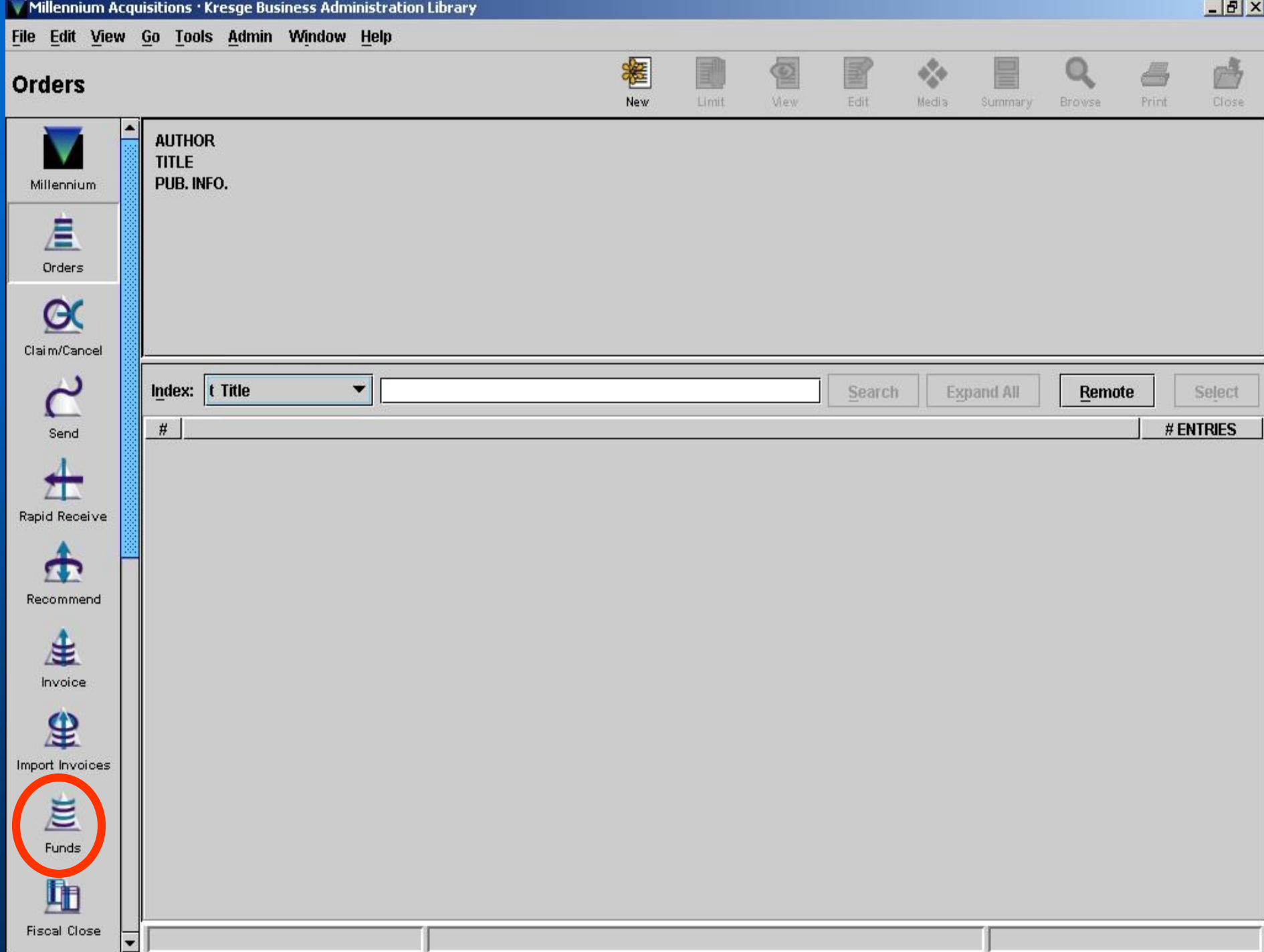

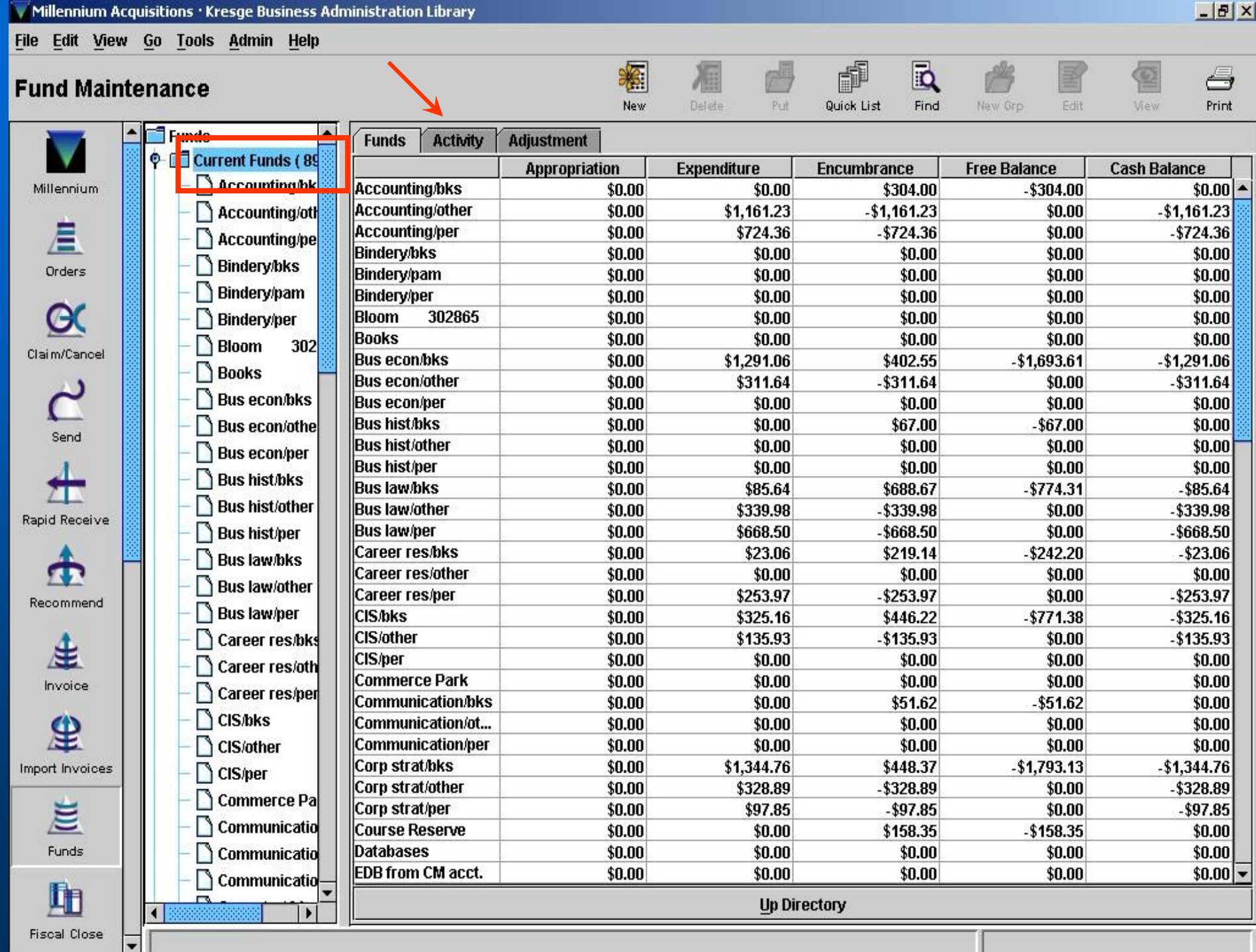

ı

 $\mathbf{r} = \mathbf{r} + \mathbf{r} + \mathbf$ 

. . .

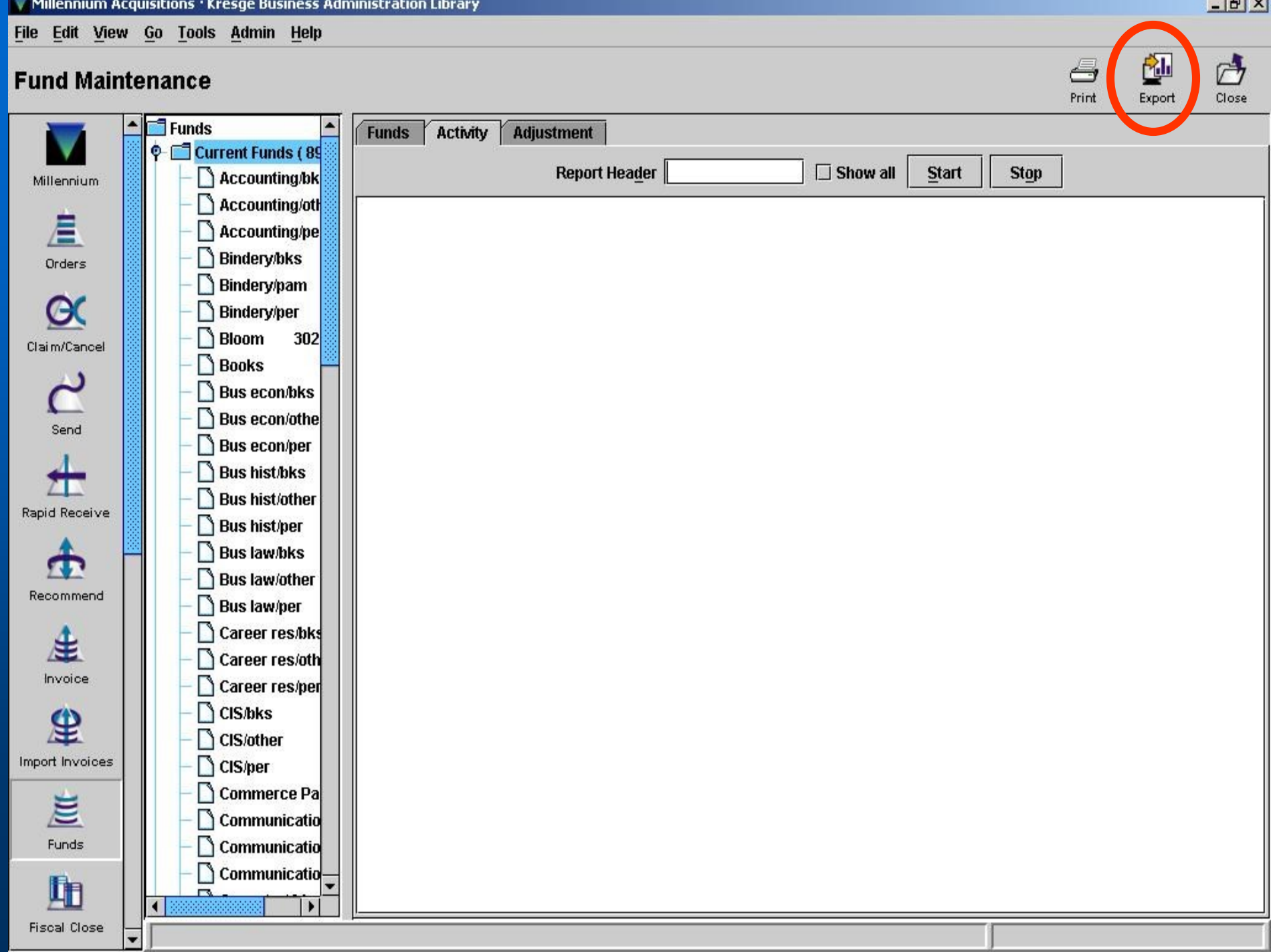

Millennium Acquisitions · Kresge Business Administration Library

File Edit View Go Tools Admin Help

#### **Fund Maintenance**

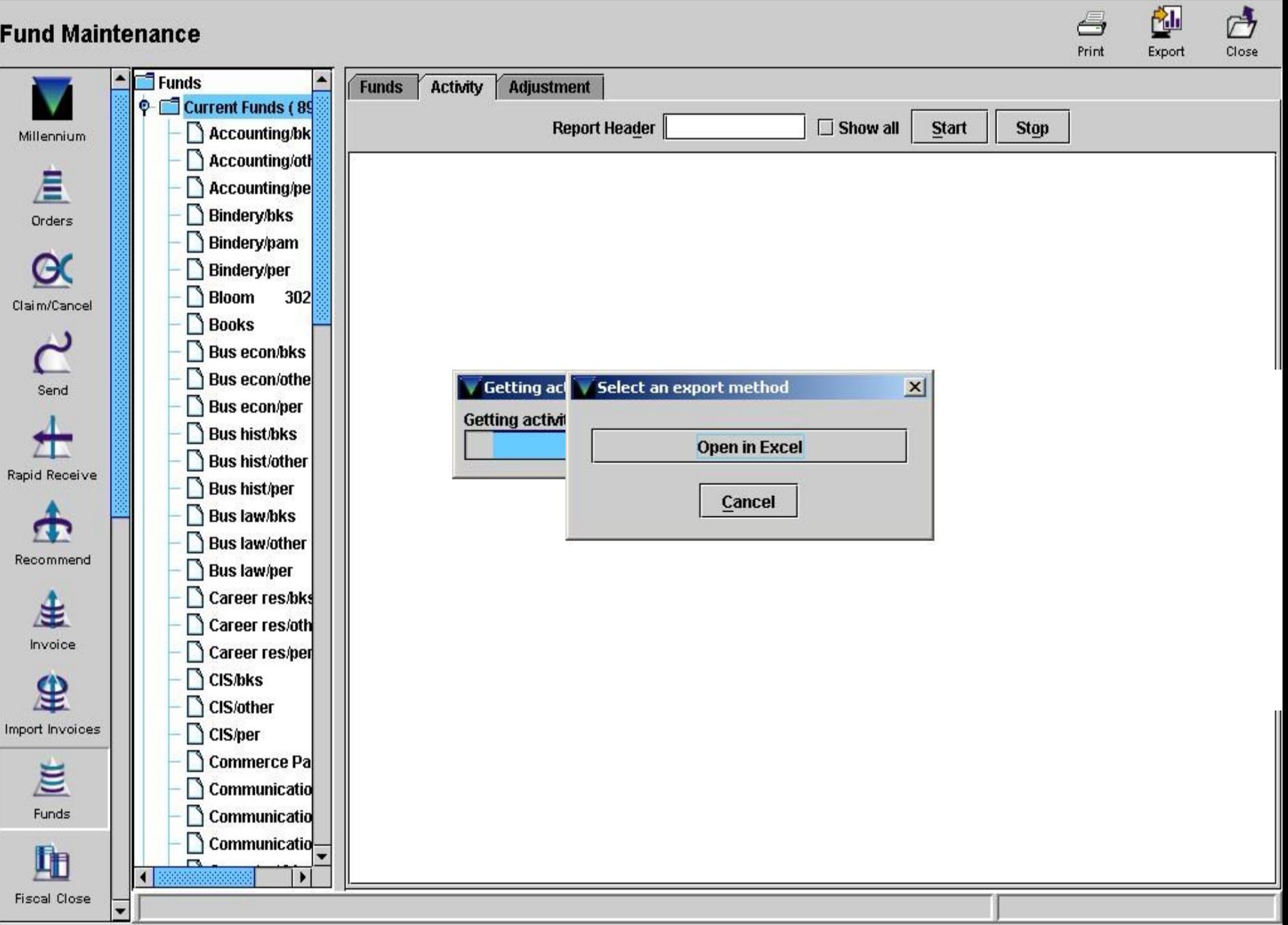

 $-17 \times$ 

File Edit View Insert Format Tools Data Window Help

Type a question for help  $\rightarrow$   $\rightarrow$   $\rightarrow$   $\rightarrow$   $\rightarrow$ 

 $-10 \times$ 

▼10 ▼ B I U | 三三三国 S % | 建| 田 · タ · A · 円

 $\Box$  . The distribution of the distribution of the distribution of  $\Box$  . The distribution of  $\Box$  . The distribution of  $\Box$  . The distribution of  $\Box$  . The distribution of  $\Box$  . The distribution of  $\Box$  . The distribu fx Fund Code  $\rightarrow$ 

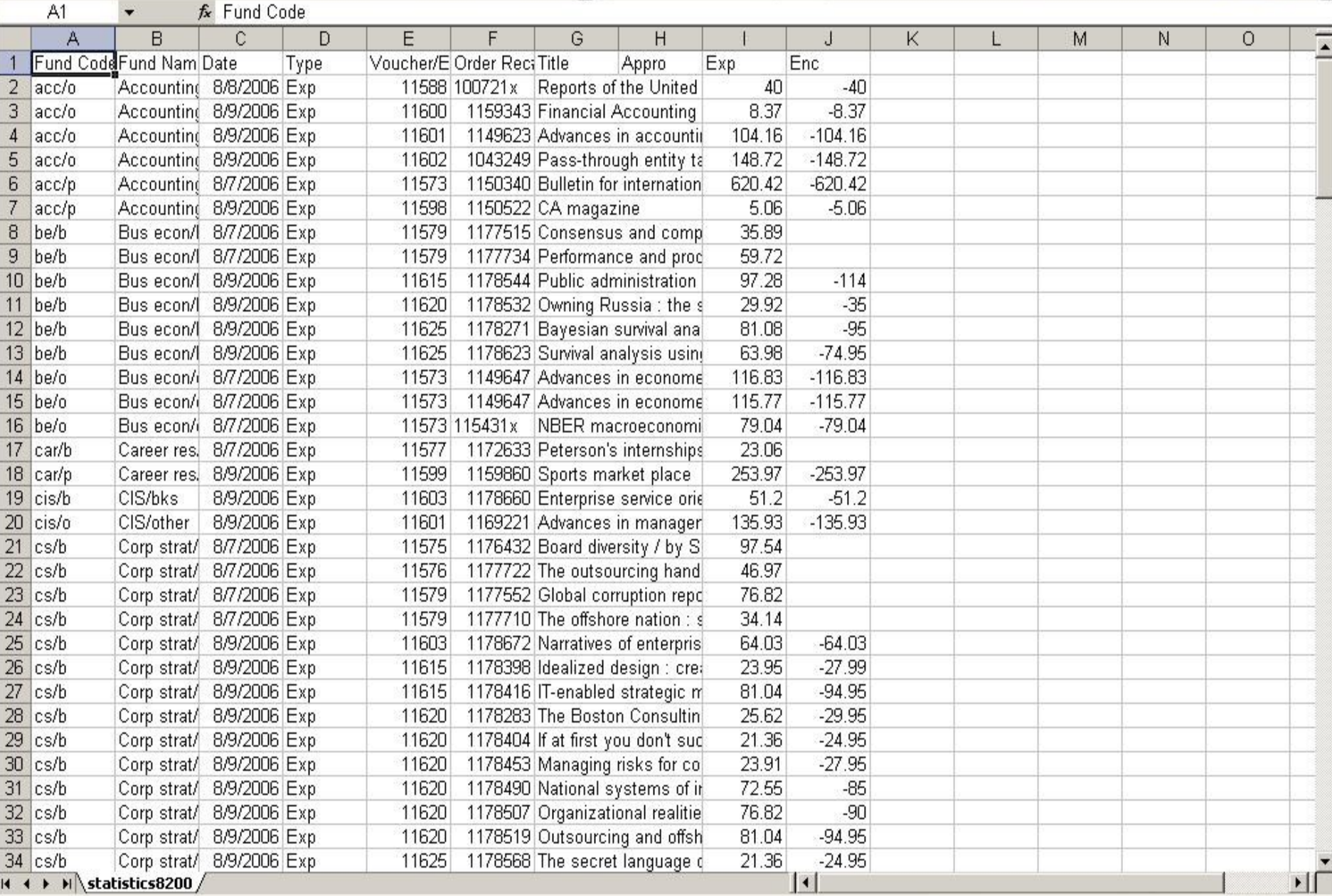

Ready

# Creating Pivot Tables

**Invoke Wizard via Data menu**

- **Step 1: Select data source and type of Pivot Report desired**
- **Step 2: Select data range**
- **Step 3: Select Pivot Report location and configure options**
- **Drag and drop fields from the Pivot Table Field List to the Pivot Table.**

# Creating Pivot Tables (cont.)

 **What goes where:** – **Fields to summarize by go in Row and Column areas** • **Fund Code or Fund Name, Date, Report Date** – **Fields to summarize go in Data area**  • **Appro, Exp, Enc**

# Creating a DFR via Pivot Tables

**What goes where (our example):**

- **Fund Code or Fund Name in Row Fields area**
- **Appro, Exp, Enc in Data Items area**
- **Other calculations:**
	- **Free Balance (E):** *=BR-CR-D<sup>R</sup>*
	- **Cash Balance (F):** *=BR-C<sup>R</sup>*

– **% Expended (G):** *=IF(BR<>0,1-(ER/BR),"\*\*")*

# Do we have a traditional DFR?

 **So close!** – **Hierarchies are the last element!**

### **• But how do we replicate them?**

- **Create categories in columns on data worksheet; use in Pivot Table**
	- **A hard way: nested IF functions**
	- **An impractical way: the fill handle**
	- **The Excel way: LOOKUP functions**

# LOOKUP functions

- **LOOKUP functions allow you to use tables as sources of information**
	- **VLOOKUP: data arranged in columns (vertically)**
	- **HLOOKUP: data arranged in rows (horizontally)**
	- **LOOKUP: either/or/both vertical and horizontal**

# Deriving categories

 **Every indentation up to the funds themselves in an "All accounts" DFR is a new category/column** – **Use same labels as traditional report Other possibilities for categories** – **Discipline/genre** – **Selector** – **Funding source**

# Deriving categories from a DFR

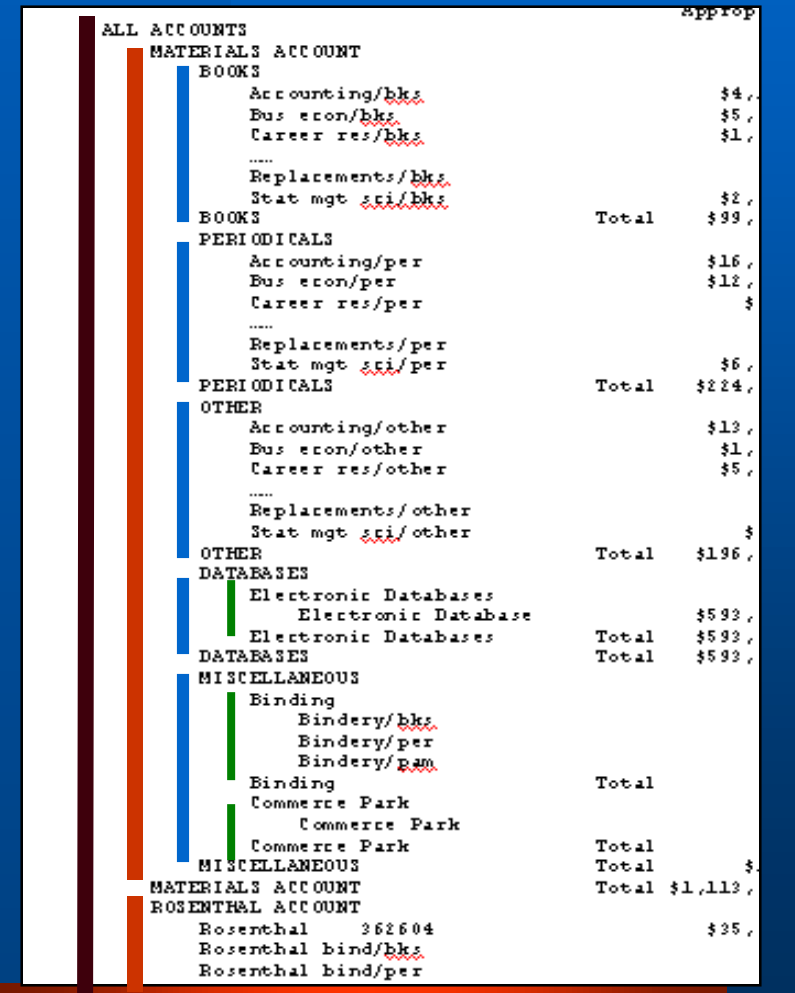

### **4 categorization levels**

- **Black: All accounts**
- **Red: primary account**
- **Blue: publication type**
- **Green: additional grouping**

# Constructing a table for VLOOKUP

- **1 st column: All possible fund codes, padded to 5 characters with spaces**
- **Other columns: labels for the categories desired for each fund code**
	- **Be exact across rows, including spaces**
	- **Blank cells permitted (use a space)**
- **No header row needed**
- **Place in own worksheet or separate workbook**

# VLOOKUP

- **Function format and arguments** – **VLOOKUP(lookup\_value, table\_array, col\_index\_num, range\_lookup), where**
	- *lookup\_value***: what to find in the table**
	- *table\_array***: cell range for the table of values**
	- *col\_index\_num***: column from which to select result relative to the table**
	- *range\_lookup***: enable forced matching**

# Referencing the VLOOKUP table

**In exported data worksheet**

- **For header row, provide a unique entry**
- **For other rows**
	- *=VLOOKUP***([Fund Code cell reference], [complete link to VLOOKUP table], [VLOOKUP column to populate cell], FALSE)**

• **Typical entry for row** *R* **(column L): =VLOOKUP(AR,'VLOOKUP Table'!\$1:\$65536,2,FALSE)**

# Pivot Table with categorization

**What goes where (our example):**

- **Categories, Fund Code in Row Fields area**
- **Appro, Exp, Enc in Data Items area**
	- **Use Layout of Step 3 to configure**
- **Calculate Free Balance, Cash Balance, and % Expended**

# Pivot Table with categorization (cont.)

 **EXAMPLE: I'm interested in looking at this report for a specific Report Date**

– **Drag Report Date to Page Fields**

# Other categorization examples

- $\bullet$  **Selector** 
	- **Select individuals**
	- **Select funds**
	- **Aggregated reporting**

 **Discipline** – **Aggregated reporting**

# Pivot Table categorization summary

- **Create a (vertical) table of fund codes and their associated labels**
- **Use VLOOKUP to convert fund codes in exported data to labels in new columns for each row**
- **Create Pivot Tables based on new columns**

# Conditional Formatting

- **Allows us to draw attention to cells that meet specified criteria**
- **Invoke via Format menu**
- **Change fonts, borders, colors, patterns**
- **Remove via Format menu**

# Conditional formatting (cont.)

- **EXAMPLE: Create a 4-tiered color system for free and cash balances relative to fund appropriation:**
	- **Less than 50% spent: no shading**
	- **50% to 75% spent: yellow**
	- **75% to 100% spent: orange**
	- **Greater than 100% spent: red**

# Conditional formatting (cont.)

- **EXAMPLE (cont.)**
	- **Select cell H5**
	- **← Format→Conditional Formatting** 
		- **Cell value is between =.5\*E5 and =.25\*E5**
		- **Click Add>>**
		- **Cell value is between =.25\*E5 and 0**
		- **Click Add>>**
		- **Cell value is less than 0**
		- **Select colors**
	- **Use fill handle; repeat for column I**

# Handling large datasets

- **Excel 2003 limitation: 65,536 rows**
- **Create basic Pivot Tables with smaller datasets**
- **Copy/paste Pivot Tables to new workbook**
- **Create new Pivot Tables using copied data**

# Handling large datasets (cont.)

- **Keep Pivot Table configuration identical between data sets**
- **Create different Pivot Tables for different characteristics**
- **Add "Report Date"-like column to track original data sources**
- **Remove column totals via Options** – **Or, don't copy them to new workbook**

# References

**CustomGuide, Inc. Excel 2003 Personal Trainer. ed. Sebastopol: O'Reilly, 2004.**

**Dalgleish, Debra. Excel Pivot Tables Recipe Book. Berkeley: Apress, 2006.**

**Frye, Curtis. Microsoft Office Excel 2003 Step by Step. Redmond: Microsoft, 2004.**

**Stinson, Craig, and Mark Dodge. Microsoft Office Excel 2003 Inside Out. Redmond: Microsoft, 2004.**

# Any Questions?

# Thank you!

### **John Sterbenz (jsterben@bus.umich.edu)**

**Manager, Technical Services and Library Automation Kresge Business Administration Library Ross School of Business The University of Michigan**